# Fax Soft Key Prepared for Canon UK

# 13/10/2014

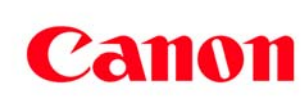

# **Contents**

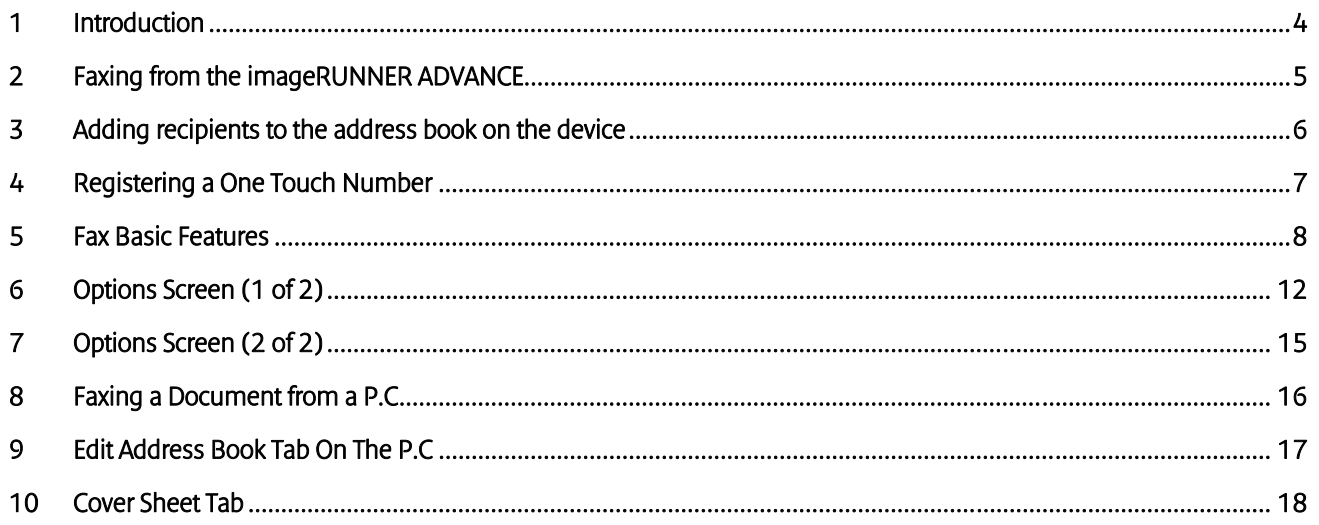

#### 1 Introduction

This guide has been designed to provide users of your new Canon imageRUNNER ADVANCE device(s) with all of the information needed to gain the most out of your investment. The following sections will take you through, in detail, the steps you need to take to send a fax from your imageRUNNER ADVANCE Multi-Functional Device or from your PC.

Additional guides are available from the Canon Customer Training and Support department, which will give you all of the information you need to take full advantage of the complete features and functionality of your device(s).

Please note that not all features are available on some devices.

# 2 Faxing from the imageRUNNER ADVANCE

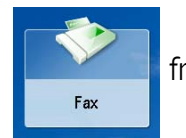

1. Select the Fax button **Fax 1.** from the Home screen

- 2. Place your originals in the document feeder or on the platen glass.
- 3. Specify the destination (can be specified from the address book, one touch button, or one-touch number entry). If entering number manually, use the number key pad, and remember also to dial a prefix of 9 if required.
- 4. Specify any further settings if necessary
- 5. Press the Green Start Key

# 3 Adding recipients to the address book on the device

- 1. Press the fax button **COLL SECTION** on the home screen Fax 2. Press the **address book** button 3. Press Register
- 4. Press Register New Dest
- 5. Press Fax
- 6. In the name field, enter the name of the recipient
- 7. In the fax field enter the telephone number of the recipient, remembering to add any prefix i.e 9 if required.

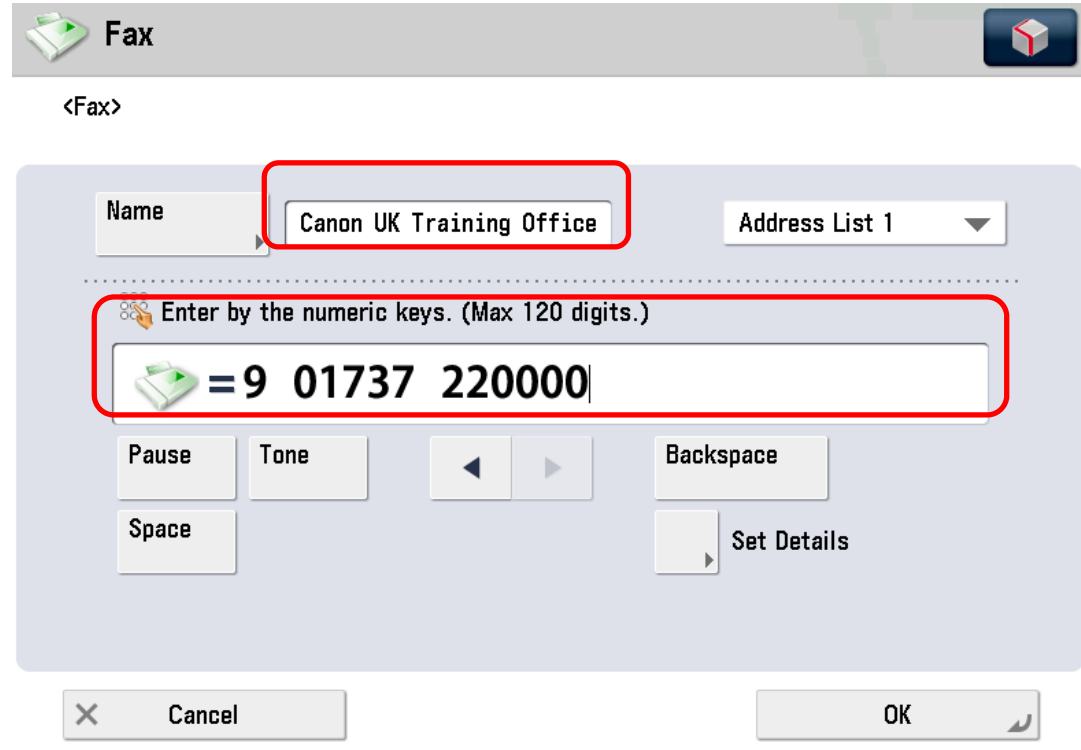

- 8. Press the OK button
- 9. Press the close button. At this stage you can add more recipients to the address book. If completed press the OK button to finish

## 4 Registering a One Touch Number

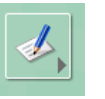

1. Press the  $\mathbb{Z}$  from the main fax screen

2. Select a **contract a set one touch number to register and then press Register/Edit** 

- 3. Press the Fax button
- 4. From the screen below enter the recipient name in the name field, the recipient fax number in the fax field and then give the recipient a one touch key name. This has to be no more than 12 characters.

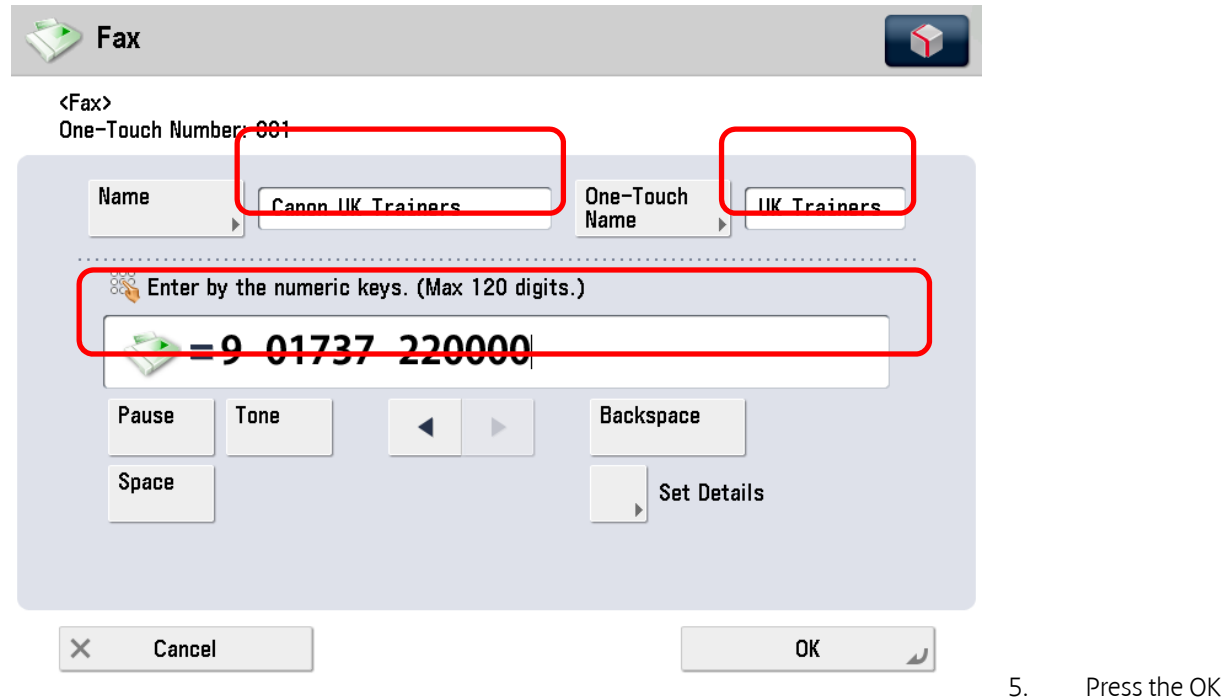

button

6. Press the Close button and the one touch number will appear on the main fax screen for use. Please note the MFD has to be configured to see the one touch screen as default and this can be done via the additional functions key

# 5 Fax Basic Features

The screen below, which appears when the Fax Button is selected, is called the Fax Basic Features screen.

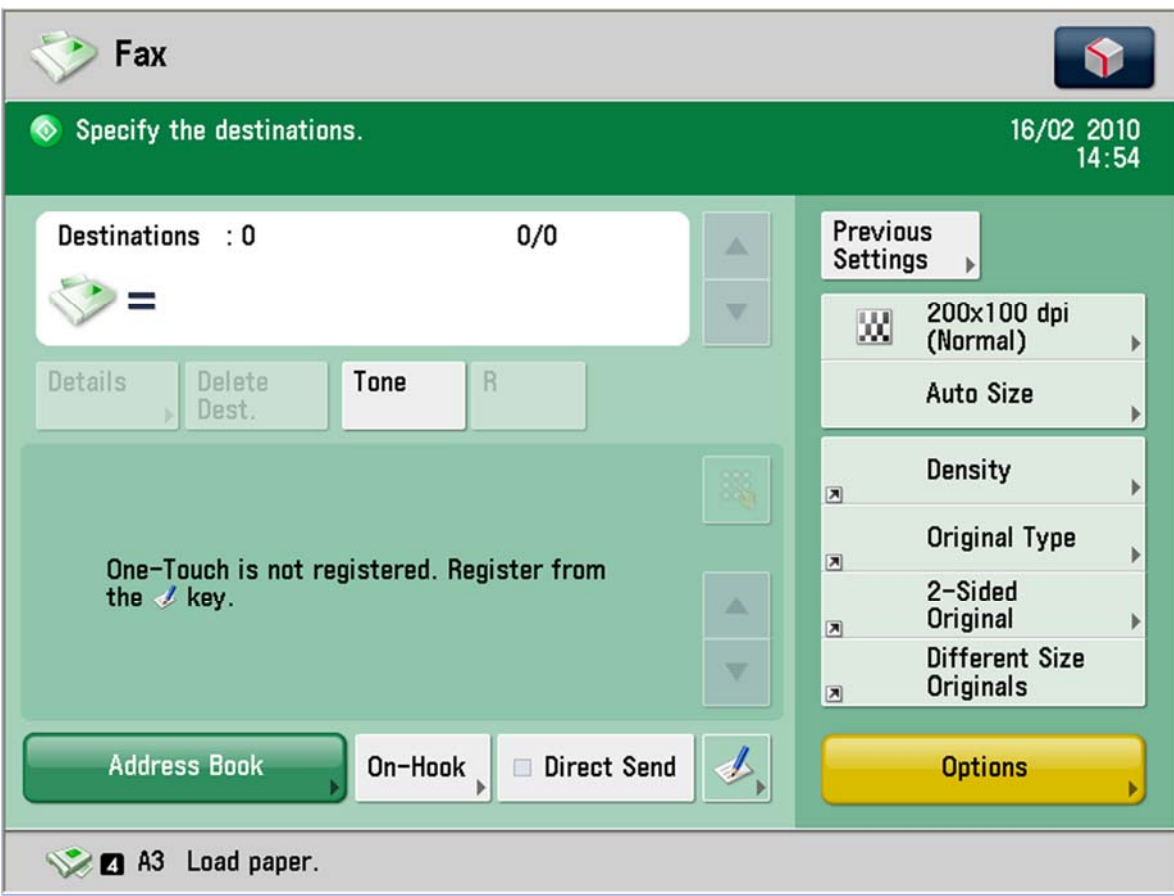

#### Destinations : 0

![](_page_7_Picture_1.jpeg)

Г

#### Displays the fax number entered by using the numeric key

![](_page_7_Picture_75.jpeg)

![](_page_8_Picture_62.jpeg)

# 6 Options Screen (1 of 2)

The screen below, which appears on the touch panel display when you press [Options] button on the Fax Basic Features screen, is called the Options screen. This screen is divided into two sections. Pressing [ $\blacksquare$ ] or [ $\blacksquare$ ] displays the next or previous screen. All the special fax options are displayed here. In some cases, when a option is selected, a more detailed screen for the selected option is displayed.. To close the Options screen and return to the Fax Basic Features screen, press [OK].

![](_page_9_Picture_2.jpeg)

![](_page_9_Picture_80.jpeg)

![](_page_10_Picture_84.jpeg)

# 7 Options Screen (2 of 2)

The screen below appears if you press  $[\nabla]$  to page 2/2 on the Options screen.

![](_page_11_Picture_2.jpeg)

![](_page_11_Picture_69.jpeg)

## 8 Faxing a Document from a P.C

- 1. In the Windows application, with the document open, click on file and print
- 2. In the print dialog box, select your Canon FAX printer from the name drop-down list box, and then click the OK button.
- 3. The following window will open which allows you to select the recipients for an outgoing fax and alter other settings. Check the settings as per below then click OK to send.

![](_page_12_Picture_86.jpeg)

- Recipient Name -Specifies to whom the fax is being sent to
- Fax Number Specifies the fax number of the recipient
- Add to Address Book Adds the name and fax number specified in the Recipient Name and Fax Number text boxes to the Address Book. (see Address book tab)
- Add to Recipient List Adds the name and fax number specified in the Recipient Name and Fax Number text boxes to the Recipient List box.
- Recipient List Displays the names and fax numbers of the people the fax will be sent to.
- Address Book Displays the "Select from Address Book" dialog box for selecting fax recipients from the Address Book.
- Remove From Recipient List Removes a selected name and fax number from the Recipient List box.

## 9 Edit Address Book Tab On The P.C

The Address Book sheet defines and manages individuals and groups of possible fax recipients.

![](_page_13_Picture_60.jpeg)

- Show Clicking Individuals displays the list of individual entries in the Address Book. Clicking Groups displays the list of group entries in the Address Book. Clicking All displays all entries in the address book.
- New Individual Opens the Add Individual dialog box for creating a new individual entry in the Address Book
- New Group Opens the Add Group dialog box for creating a new group entry in the Address Book.
- Edit Opens either the Edit Individual or the Edit Group dialog box, depending on whether you selected an individual or group entry in the Entries list box. (An Address Book entry must be selected first.)
- Delete Deletes the entry selected in the Entries list.
- Import Opens the Open dialog box for importing into the Address Book CSV formatted data from a specified file.
- Export Opens the Save dialog box for exporting the entries list in the Address Book to a specified file in CSV format.

#### 10 Cover Sheet Tab

The Cover Sheet defines the settings for a fax cover sheet and displays a preview on screen.

![](_page_14_Picture_55.jpeg)

 Cover Sheet Attachment - Specifies whether or not a cover sheet is attached to a fax and whether all recipients get the same cover. If a cover sheet is attached, select the style of the cover sheet from the Style drop-down list box.

 Items to Include on Cover Sheet - Specifies the Sender and Recipient information to be included on the cover sheet by clicking the appropriate check boxes. Under settings, you can enter the Sender information in the Name, Fax Number, Company and Dept\ Div. text boxes.

 Insert Attention Note - Includes a notice on the cover sheet. A notice can be selected from the dropdown list box. Or you may enter a notice within 30 characters.

 Comment to Include on Cover Sheet - Specifies any extra information you want to include on the cover sheet up to a maximum of 255 characters.